## Guia de referência rápida do Cisco TelePresence TRC 6 CE9.7

esquerda.

Realizar chamada da lista de contatos Realizar chamada usando o nome, o número ou Iniciar videoconferência o endereço Use as teclas Use as teclas 1 1 do cursor do do cursor do controle remoto controle remoto e navegue 11:28 e navegue até o botão até o botão verde Chamar. verde Chamar. Pressione OK no Pressione OK no controle remoto. controle remoto. Para procurar 2 alguém em uma lista específica Navegue até o  $\sqrt{2}$ (Favoritos, campo Pesquisar Diretório ou ou discar e Recentes) pressione OK no navegue até esse controle remoto. título e pressione Isso ativará o OK. Navegue teclado. **Co.** Maria Color para baixo para localizar a entrada a ser chamada. Durante essa Para inserir e.<br>G 3 entrada, números, use as pressione OK no teclas no controle controle remoto remoto. Para para ver o botão usar o teclado verde Chamar. virtual, navegue Pressione OK para baixo até ao novamente ou teclado e selecione pressione o caracteres. botão Chamar no Pressione OK para controle remoto. selecionar um caractere. A chamada será 4 realizada agora. Então, pressione Para terminar o botão verde a chamada, Chamar para navegue até ao efetuar a chamada. botão vermelho Finalizar botão e Encerre a pressione OK ou chamada, pressione o botão conforme vermelho no

## 1 11:28 2 3 4 Então, pressione de la pressione de la proporcional de la proporcional de la proporcional de la proporcional de la proporcional de la proporcional de la proporcional de la proporcional de la proporcional de la proporcion 4 Repita para adicionar mais mostrado na pessoas.

Em uma chamada, navegue até Adicionar e pressione OK no controle remoto. A chamada atual será colocada em espera.

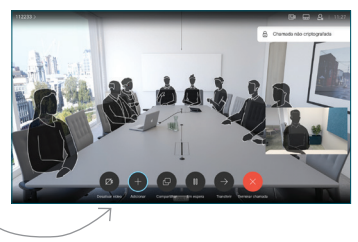

Localize ou digite o participante a ser adicionado da forma habitual.

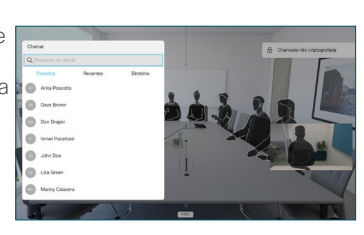

É exibido o botão Adicionar. Navegue até Adicionar e pressione OK ou pressione o botão Chamar no controle remoto.

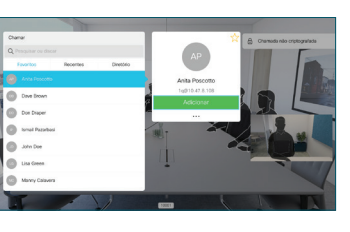

chamada será então adicionada à existente, criando uma conferência.

A constrato

controle remoto.

## Guia de referência rápida do Cisco TelePresence TRC 6 CE9.7

Não perturbe

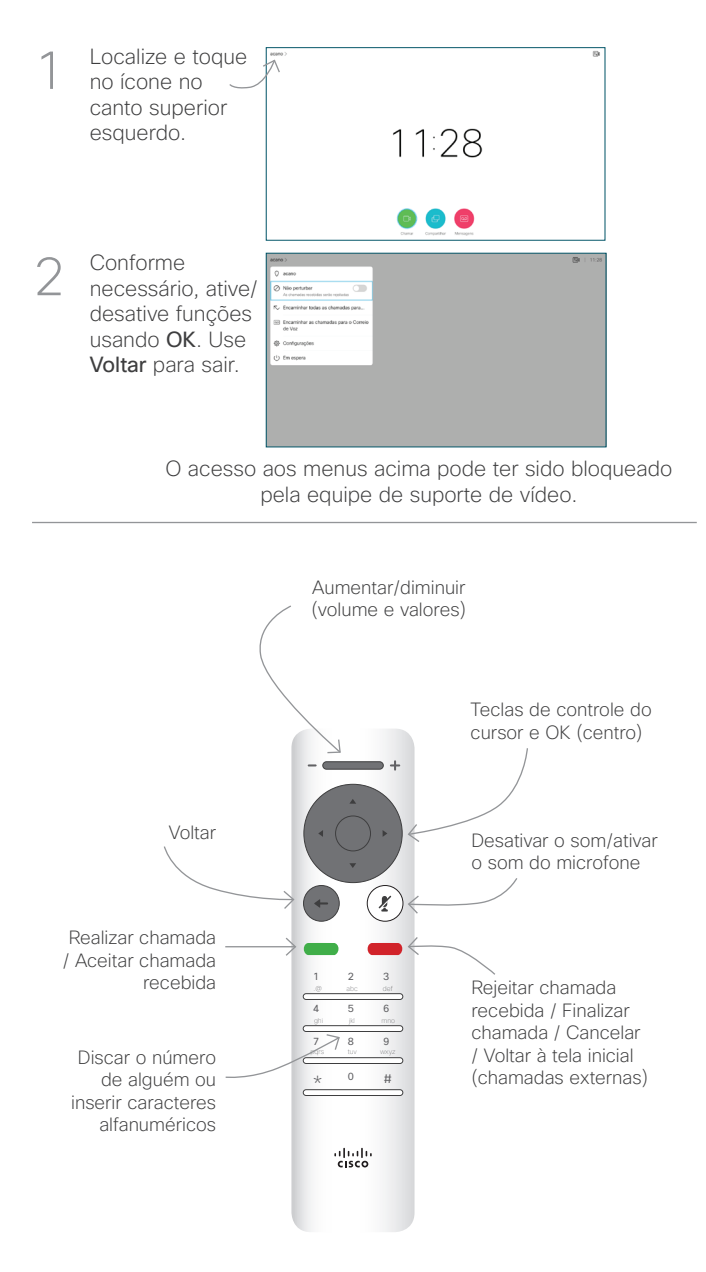

## Encaminhamento de chamadas, Proximidade e Transferir uma chamada em uma chamada em andamento de chamada em andamento Compartilhar conteúdo em uma chamada Verifique se a 1 fonte da sua apresentação está Ativada. Você pode precisar selecionar Compartilhar e pressionar OK no controle remoto. Selecione 2 Visualização local para inspecionar o conteúdo sem compartilhálo com outra pessoas, antes de você selecionar Compartilhar na chamada para compartilhálo com outras pessoas. O tamanho 3 三黄叶绿 da imagem compartilhada é controlado pelo botão Minimizar/ Maximizar. Selecione isso e 000000 pressione OK no controle remoto, se necessário. Para parar de A Para parar de compartilhar de la parar de la parar de la parar de la parar de la parar de la parar de la para<br>La parar de la parar de la parar de la parar de la parar de la parar de la parar de la parar de la parar de la compartilhar conteúdo, selecione Parar de compartilhar  $\overline{\phantom{a}}$ e pressione OK no controle remoto. Para compartilhar usando Proximidade, ative Proximidade em seu computador. Após o emparelhamento, você terá

a possibilidade de compartilhar sua tela.

Navegue até ao botão Transferir e pressione OK no controle remoto. Isso fará com que a chamada atual para ser colocada em espera. 1

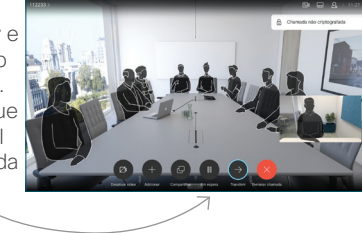

**Pesquise** a pessoa para a qual gostaria de realizar a chamada da forma habitual. 2

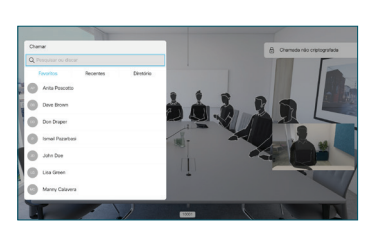

Navegue até ao botão verde Chamar e pressione OK ou use o botão verde Chamar no controle remoto. 3

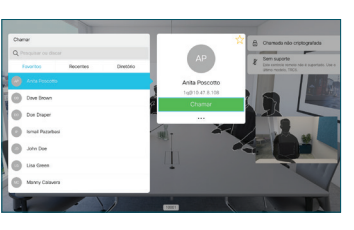

Converse com a pessoa para confirmar que a transferência está OK. A pessoa a ser transferida ainda está em espera.

Completar transferência e pressione OK no controle remoto. 4

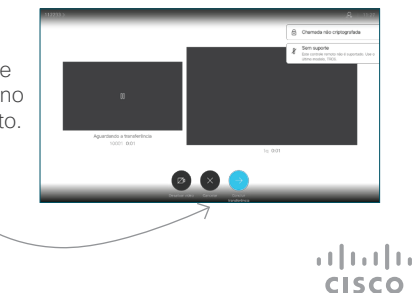